# 天津市社会科学界第十三届(2017) 学术年会论文申报系统使用说明

#### 一、申报时间及注意事项

1.申报者须在第一阶段完成注册、申报、提交和上传正文附件等工作, 第二阶段只能修改被驳回的申报表格及打印审核通过的申报材料(见 附表)。

2.申报表格提交后不能再修改申报内容或上传正文附件。

3.申报表格被驳回以后,需经申报者再次修改并提交,直到通过本单 位科研管理部门的审核为止。

4.只有本单位科研管理部门审核通过的申报表格,申报者才能打印申 报材料,签字,报送所在单位科研管理部门。

5.各单位科研管理部门请于 2017 年 12 月 20 日以前,报送申报表及 论文纸质版(一式 2 份)、论文申报汇总表的 EXCEL 表一份至市社 科联。

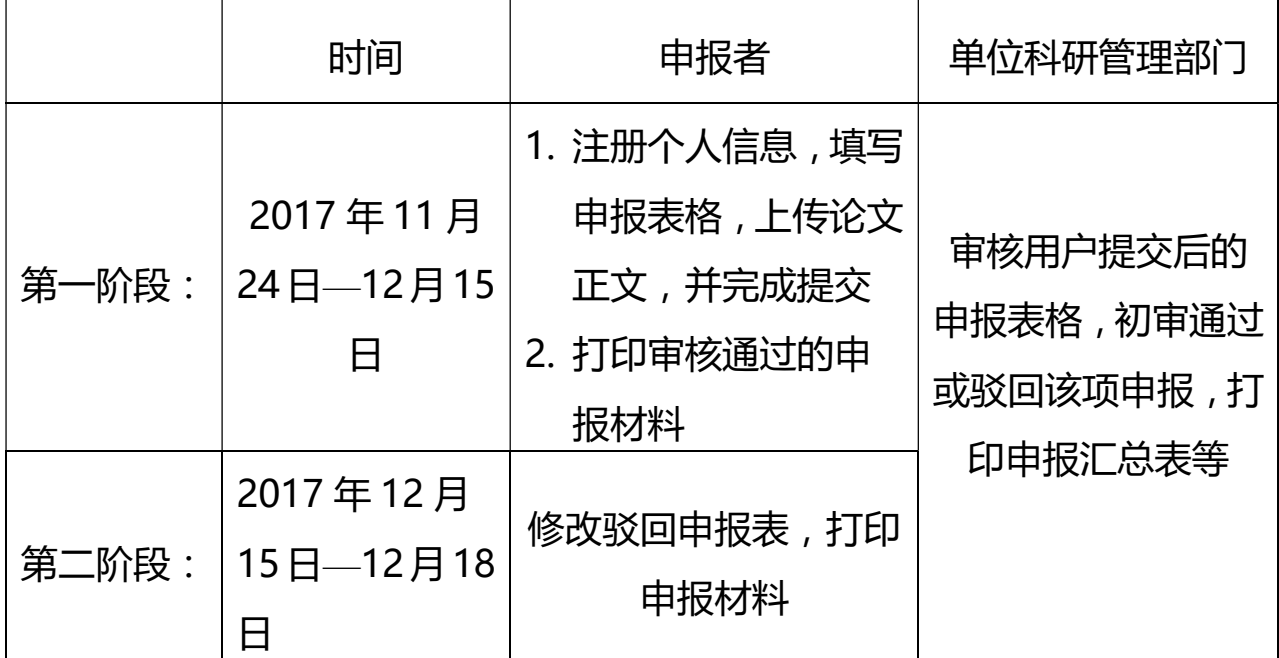

1

### 二、申报流程

1. 用户通过登录页面(http://www.tjskw.org.cn/lw/ 如图 1 所 示),注册个人信息(注册页面如图 2 所示)。注册信息时需要核对 用户名、姓名和身份证号,一旦注册成功,此三项信息均不能修改。

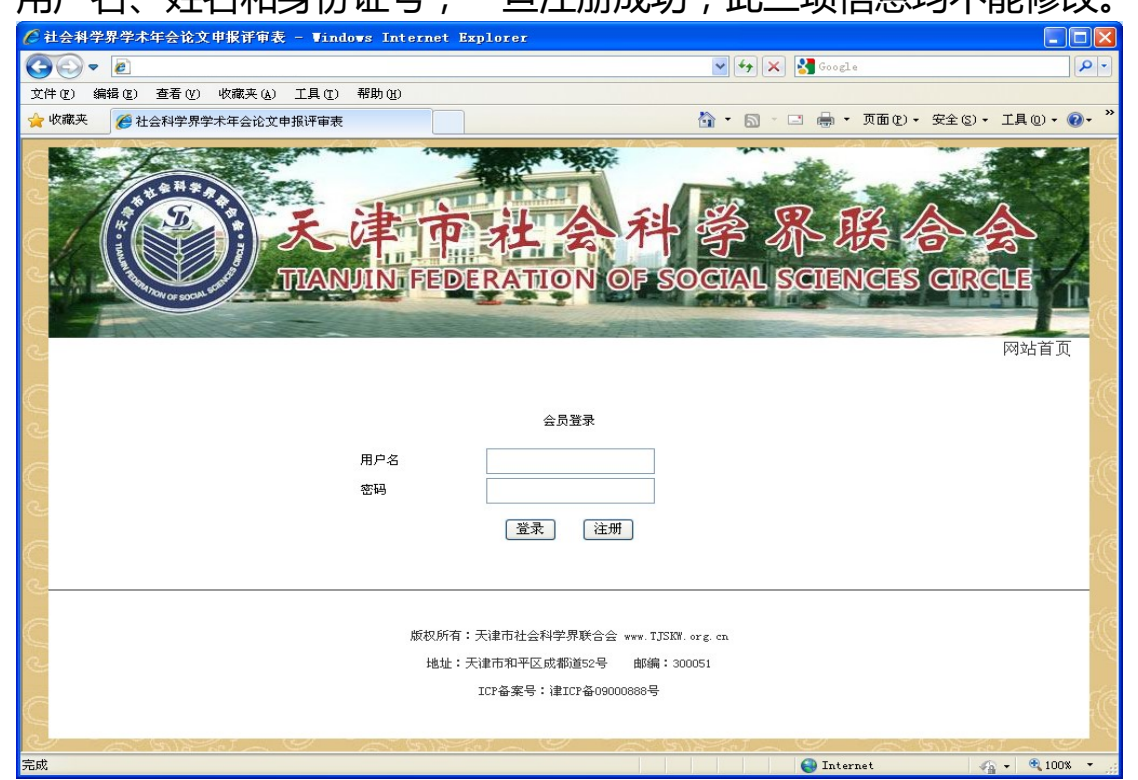

图 1 登录界面

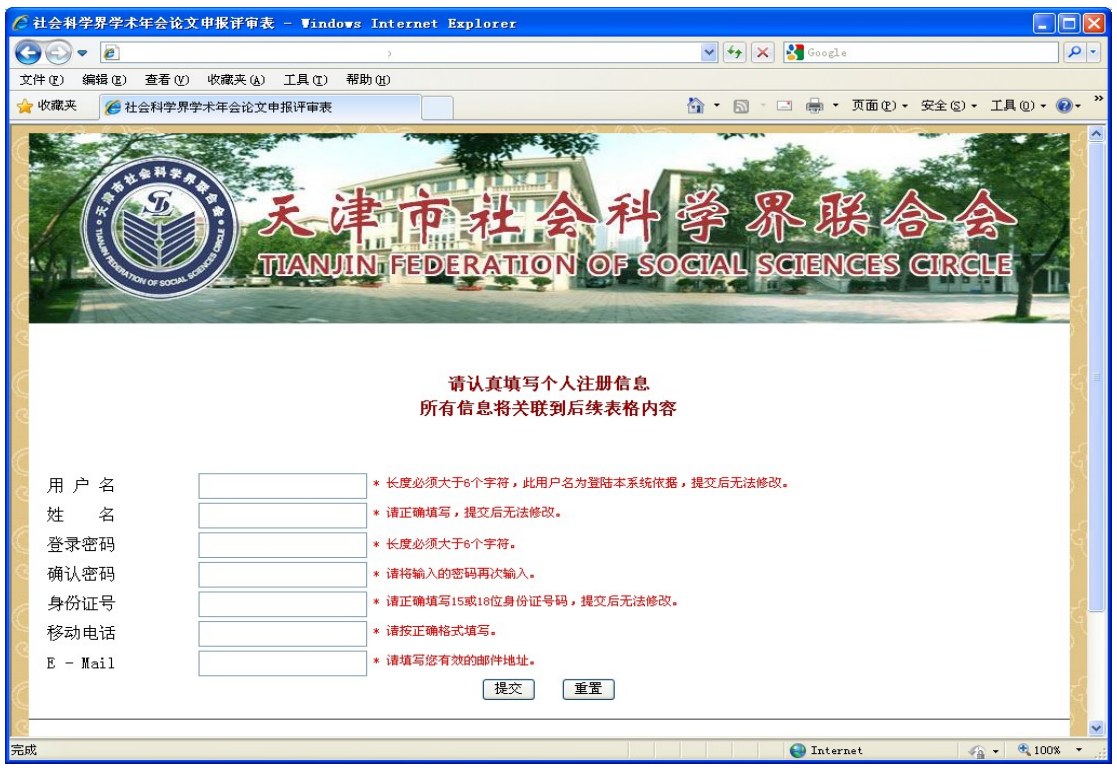

#### 图 2 注册界面

2. 用户注册成功后,返回登录页面,进入系统,开始申报。

3. 用户进入系统后可以通过"更改个人信息"按钮,更改注册信息(用 户名、姓名和身份证号不能修改),更改个人信息页面如图 3 所示。

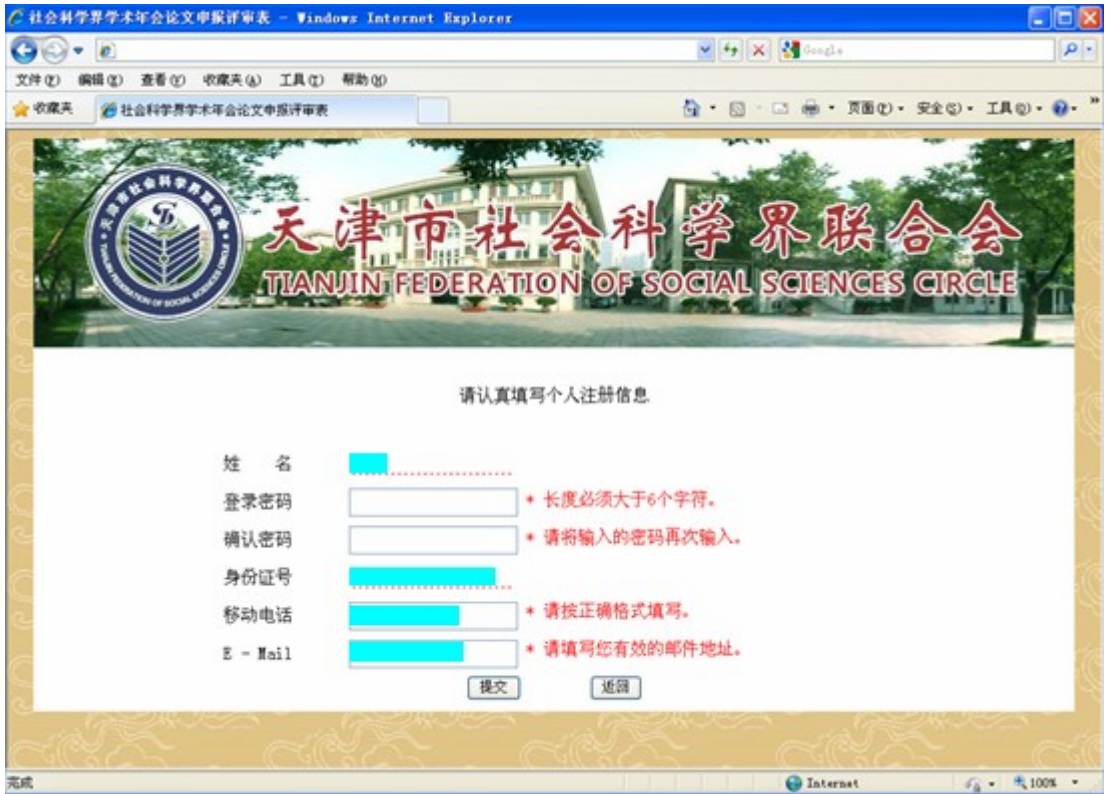

图 3 更改个人信息页面

4. 用户进入系统后通过"填写论文申报表格"按钮(如图 4 所示), 填写申报信息,填写过程中,随时注意保存填报信息。

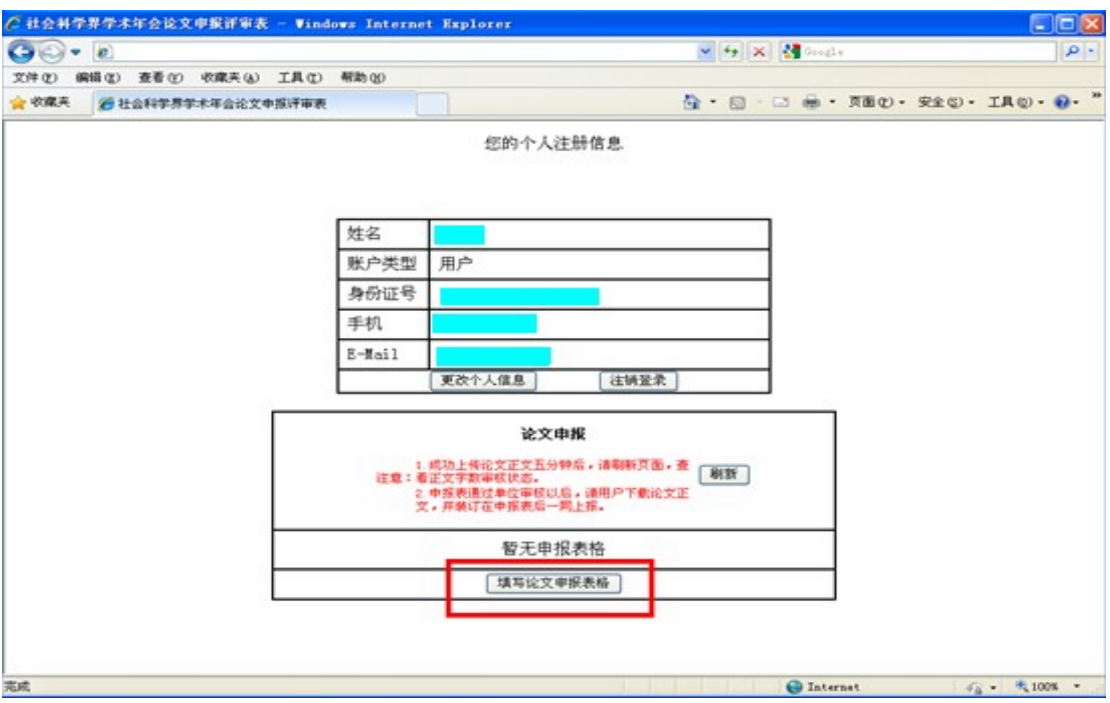

图 4 论文申报主界面

5.用户填写申报信息时需要注意以下事项:

- 申报者姓名指申报论文的第一作者。
- 论文总字数不能超过 6500 字。
- 用户填写表格资料后点击保存按钮保存所填写的申报信息,然 后再返回到论文申报主界面,点击"上传论文正文"(如图 5 所示 按钮上传论文附件, 附件格式只能是.doc 或者.docx, 并且附件大小不能超过 10M。附件上传 5 分钟后,用户可通 过界面上的"刷新"按钮刷新页面, 查看正文审核状态, 如 果上传附件总字数在 6500 字以内,正文审核状态为"正文 字数已通过审核,可以提交表格!",此时用户可以提交申 报表格,完成论文申报;如果上传附件总字数超过 6500 字, 正文审核状态为"正文字数不能超过 6500 字,请修改后重 新上传论文正文!"用户需修改附件重新上传,直到小于 10M, 字数少于 6500 字, 通过审核后, 才能提交申报表格。 正文审核状态如图 6 所示。

●注意打印含水印标记为"该论文已通过审核"的纸质版论文, 即论文电子版上传后,如其通过审核,会出现"下载正文" 按钮,请下载审核通过后的论文,进行打印并附于论文申报 表后。

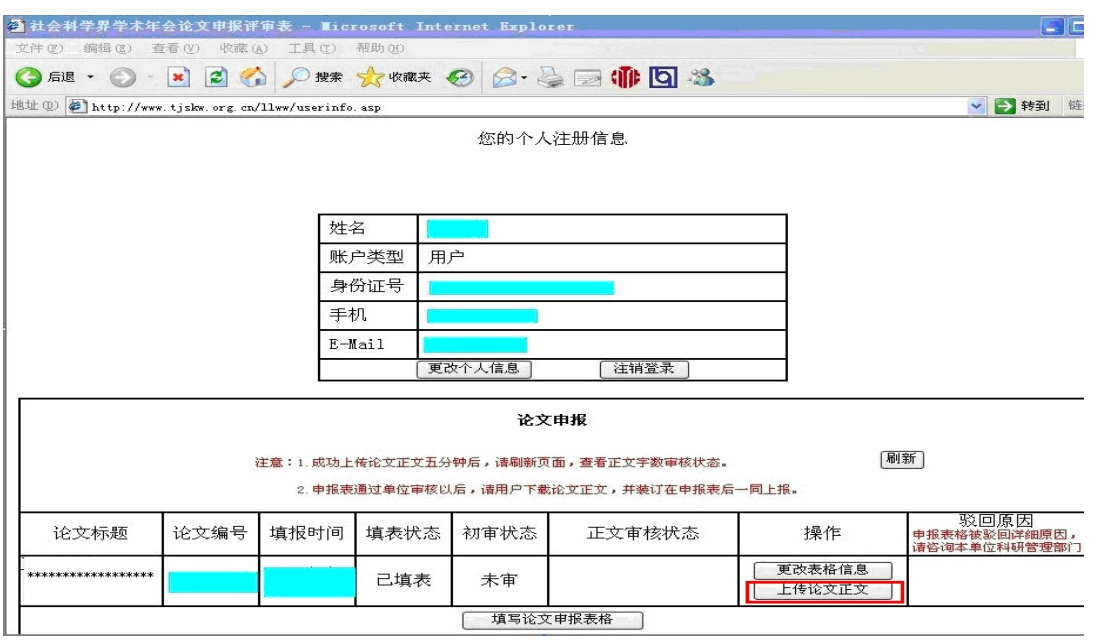

## 图 5 上传论文正文状态

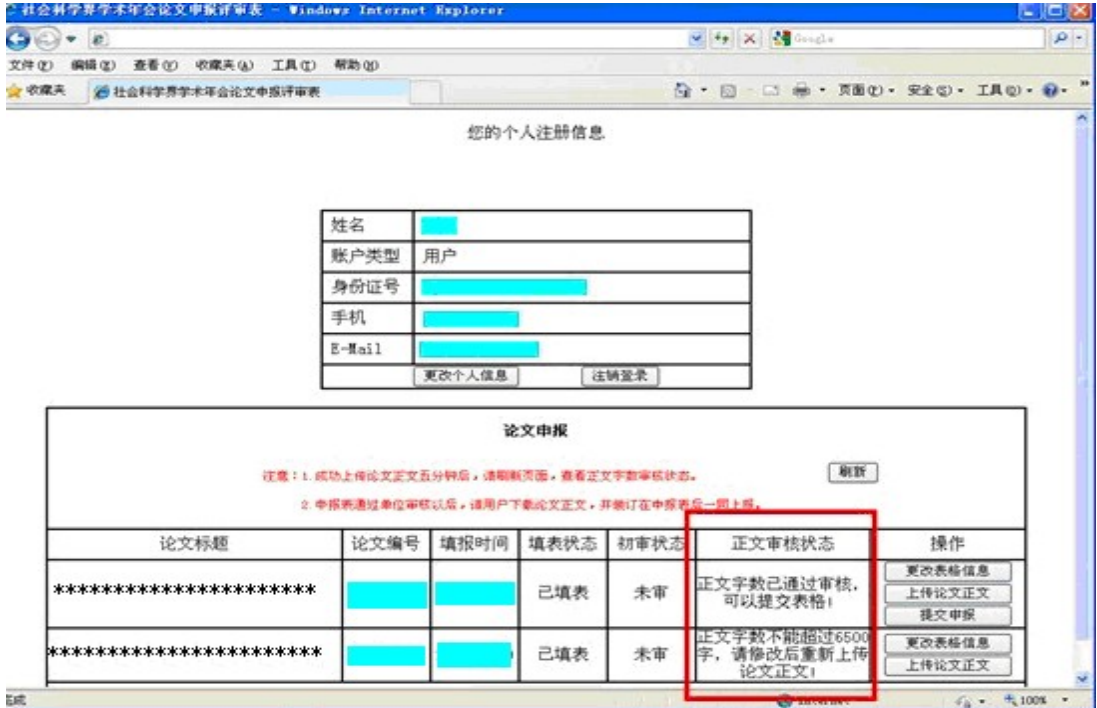

## 图 6 正文审核状态

6.申报信息一旦提交后,用户将不能再次修改申报表格。

7.各单位的科研管理部门,可以通过各自的用户名和密码在登录页面 (http://www.tjskw.org.cn/lw/)登录系统,预览并初审本申报单 位用户提交后的申报表格,如图 7 所示,通过"初审预览"按钮完成 通过或驳回该项申报的操作,如图 8 所示。被驳回的申报表格需要经 过申报者修改和再次提交后,才能经过单位科研管理部门再次审核,

#### 直到初审通过为止。

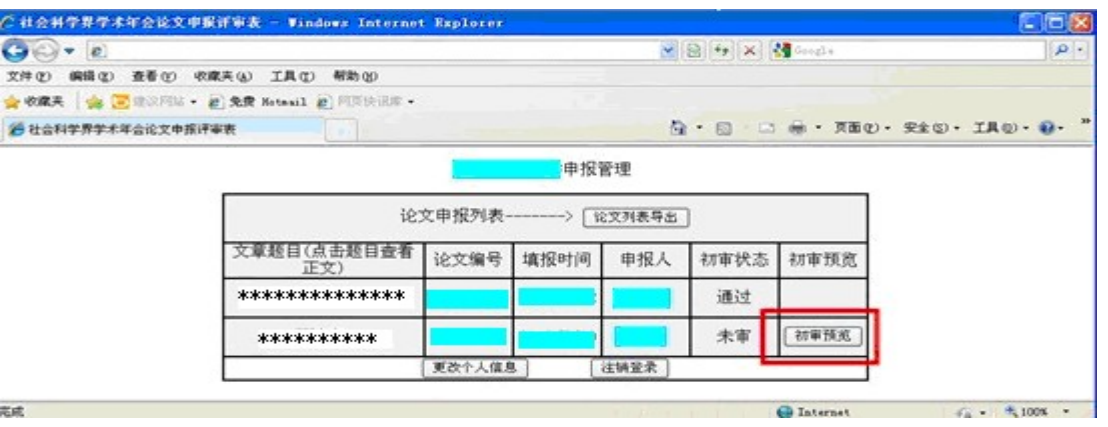

## 图 7 单位管理部门界面

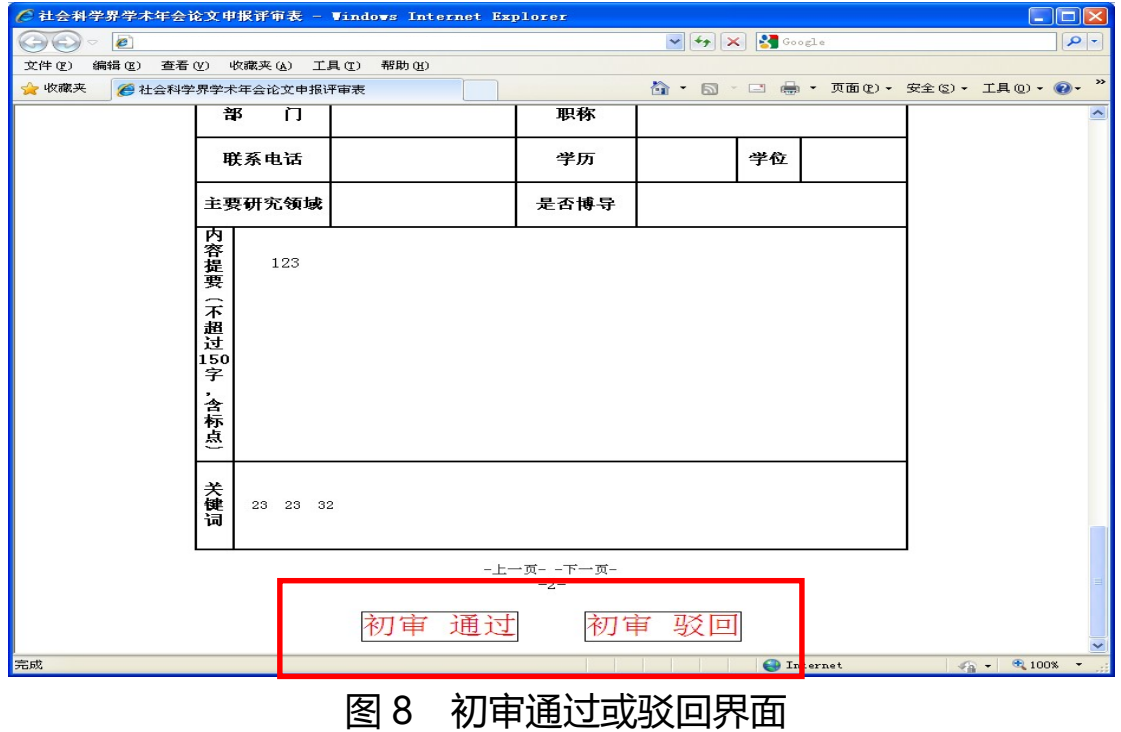

8.初审通过后,申报者需登录系统,通过"查看申报表格"按钮,打 印申报表格,打印时申报者注意根据页面上的打印说明设置页面;并 通过"下载正文"按钮,下载审核通过后的论文,并把下载后的文件 打印出来, 附在中枢主权千面二同上据, 捣作用面加图 9 所示。

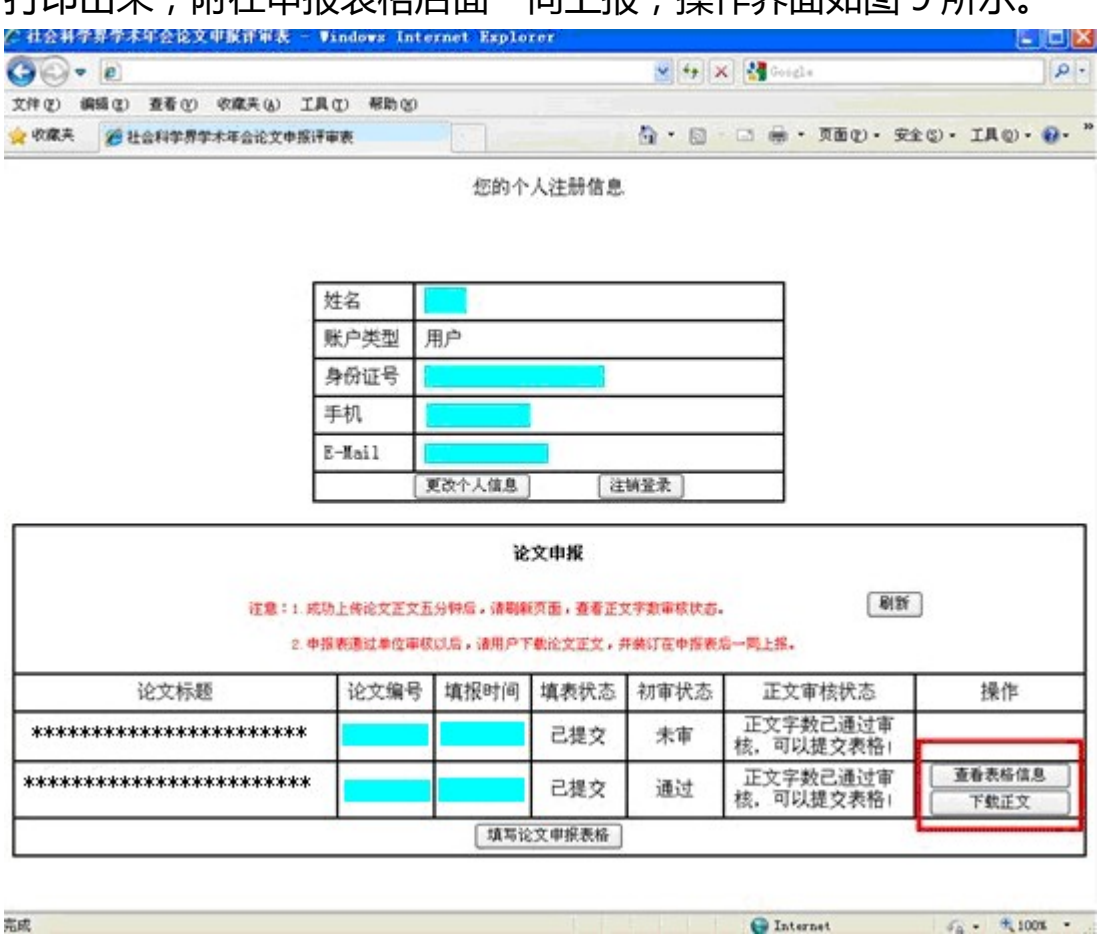

图 9 单位审核通过后用户下载、打印主界面 9.申报者承诺须由申报者在纸质申报表上签字, 连同申报论文报送本 单位科研管理部门。无本人签字的申报表视为无效。

10.各单位的科研管理部门登录本系统后,可以通过"论文列表导出" 功能,导出本单位所有用户已提交的申报信息;也可以通过点击页面 上的论文题目,查看用户上传的正文附件。

11.如申报者注册成功后, 个人登录密码丢失, 可联系天津市社科联 科研处 022-23315872,申请重置密码。